**1.- Para acceder al portal de Postulaciones del Colegio Capellán Pascal, ingresar desde un navegador, el siguiente Link:**

 $\leftarrow$   $\rightarrow$   $\mathbb{C}$  **A** https://capellanpascal.postulaciones.colegium.com

**2.- Se desplegará la página que se muestra a continuación.** 

 **Debe ingresar un correo válido personal para el envío de un código de activación. Este código le permitirá el acceso al proceso de Postulación 2024 y le será solicitado, cada vez que reingrese al proceso de postulación.**

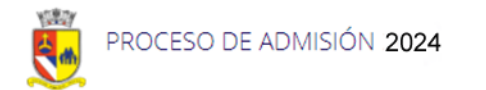

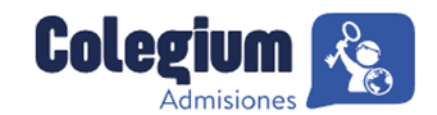

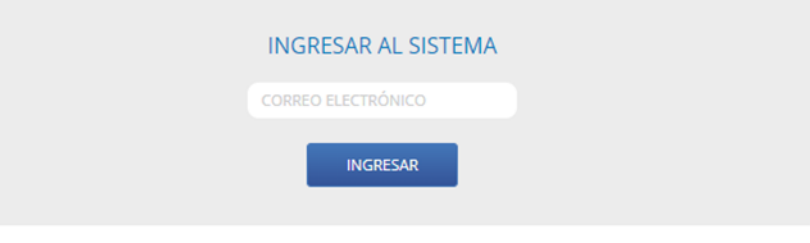

\* Ingrese un correo electrónico para ingresar al sistema

**3.- Ingrese con el correo que se especificó, copie el código informado por el sistema e ingréselo en la pestaña "Código de acceso".**

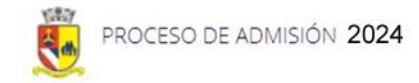

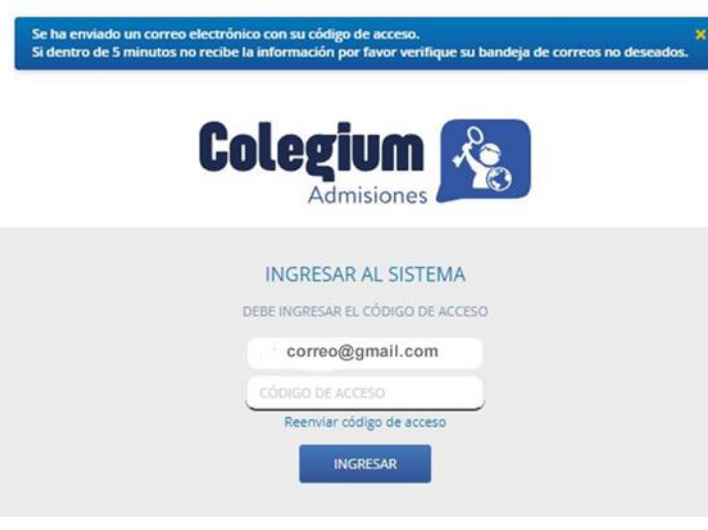

\* Con estos datos podrá recuperar el formulario con la información que ha completado

**4.- El sistema desplegará las "Condiciones de Postulación", el Apoderado deberá decidir si está de acuerdo con ellas y continúa, o cancela el proceso.**

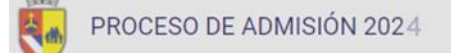

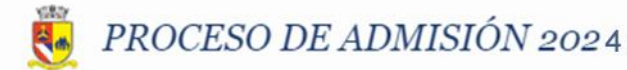

#### **Condiciones Postulación**

El padre, madre y/o apoderado del postulante declara saber y aceptar que el llenado de la ficha de postulación no constituye compromiso de aceptación del postulante por parte del establecimiento, como asimismo estar en conocimiento de que los resultados de este proceso se mantendrán en absoluta reserva.

En mi condición de apoderado, estoy en conocimiento y acepto el Reglamento de Admisión al Colegio Capellan Pascal, publicado en el siguiente link:

https://www.colegiocapellanpascal.cl/ccpnew/Admision/2024/Reglamento\_ Admision\_2024.pdf

, el cuál informa el sistema de evaluación que el colegio aplica a cada uno de los postulantes para evaluar su ingreso como alumno regular al establecimiento.

Cualquiera sea el resultado del proceso, lo aceptaré íntegramente, renunciando desde ya a toda posterior reclamación de cualquier índole y naturaleza. Entiendo que el colegio me informará el resultado del proceso si lo solicito.

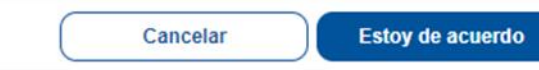

**Kg** Admisiones

**5.- Si estuvo de acuerdo, el sistema desplegará una página de ingreso de datos en donde debe seleccionar el año de Postulación y el nivel a postular. Este ingreso puede ser pausado en el momento que estime conveniente, presionando la opción "Terminar más tarde", lo que permite continuar ingresando los datos en otro momento, "Siguiente", si seguirá ingresando los datos, o definitivamente "Salir".**

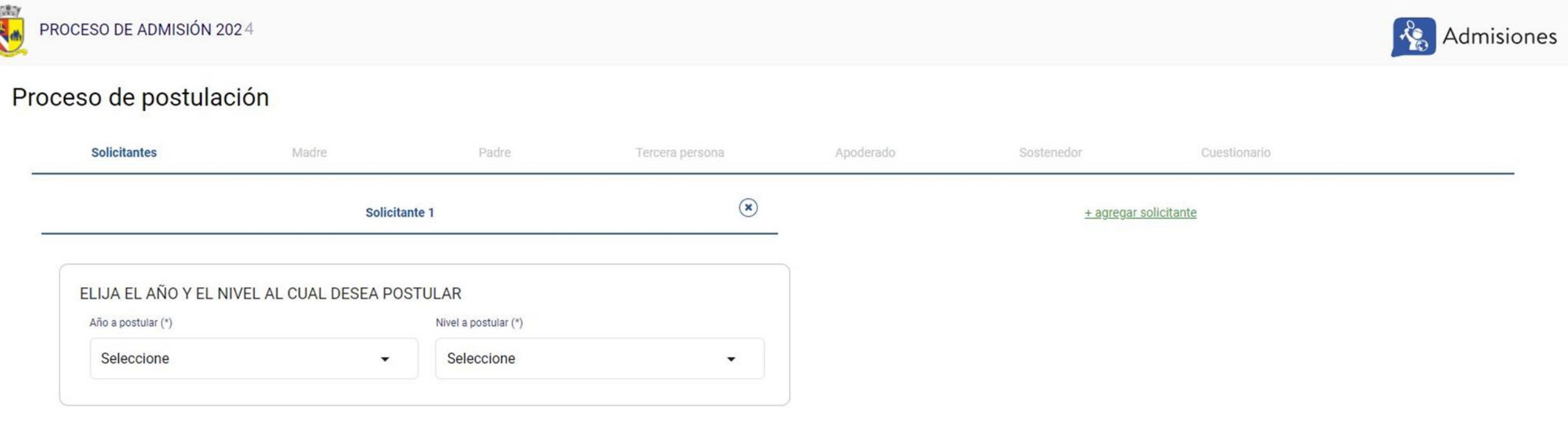

**6.- En este caso, se debe elegir año 2024 y buscar en los niveles a postular, el correspondiente a su pupilo. Si el nivel no se visualiza, significa que no hay vacantes.**

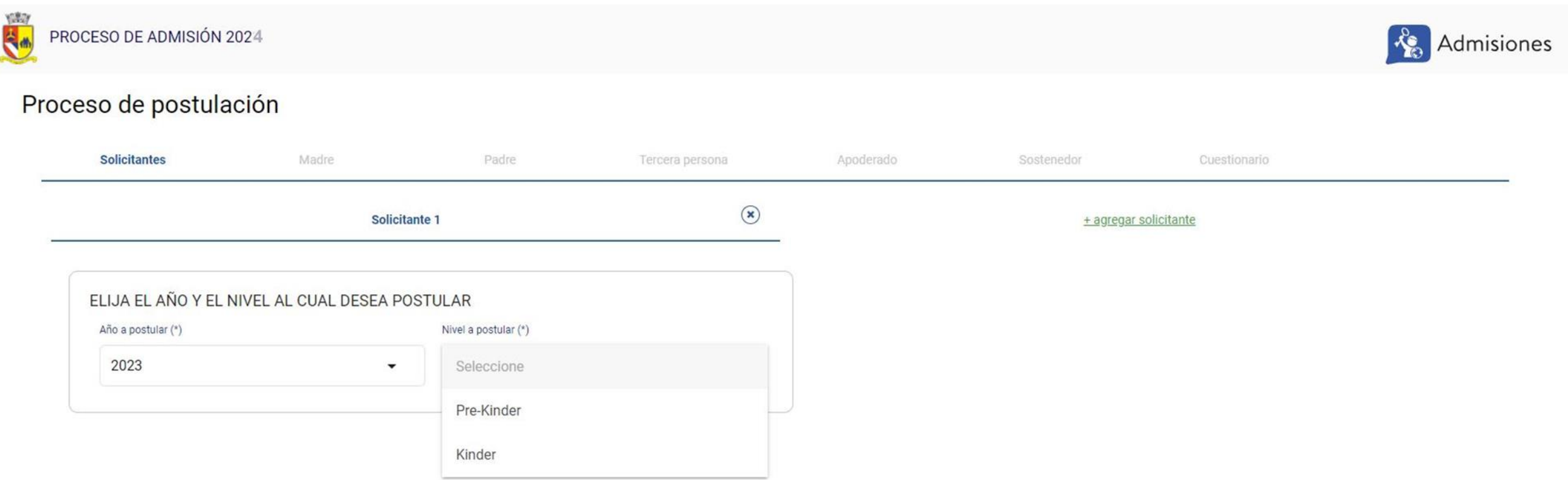

#### **7.- Se deben ingresar todos los datos del postulante, especialmente los campos obligatorios(\*).**

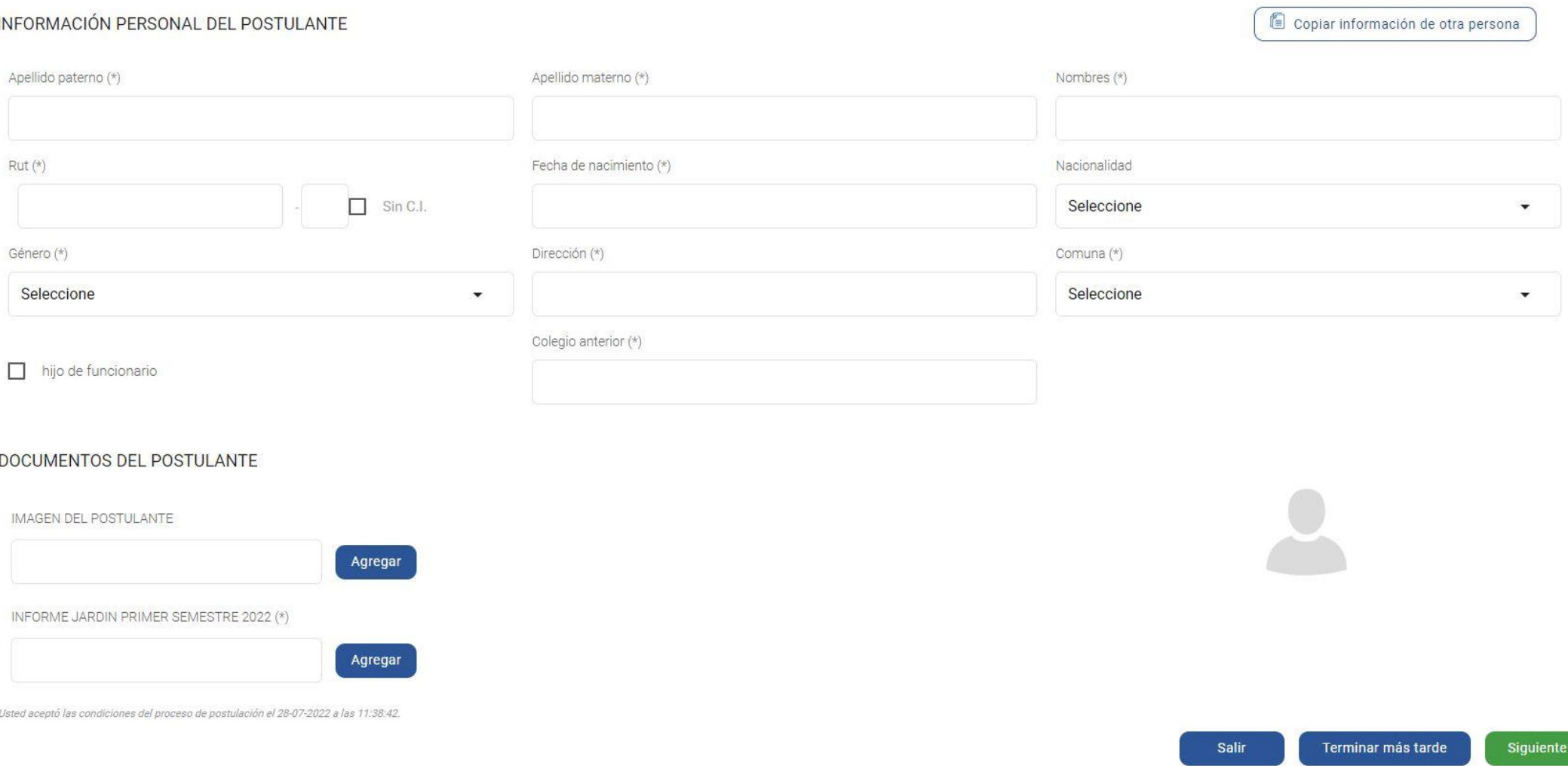

#### **8.- Se deben ingresar los datos de la Madre. Se podrá copiar la información de otro integrante de este grupo familiar, previamente ingresado.**

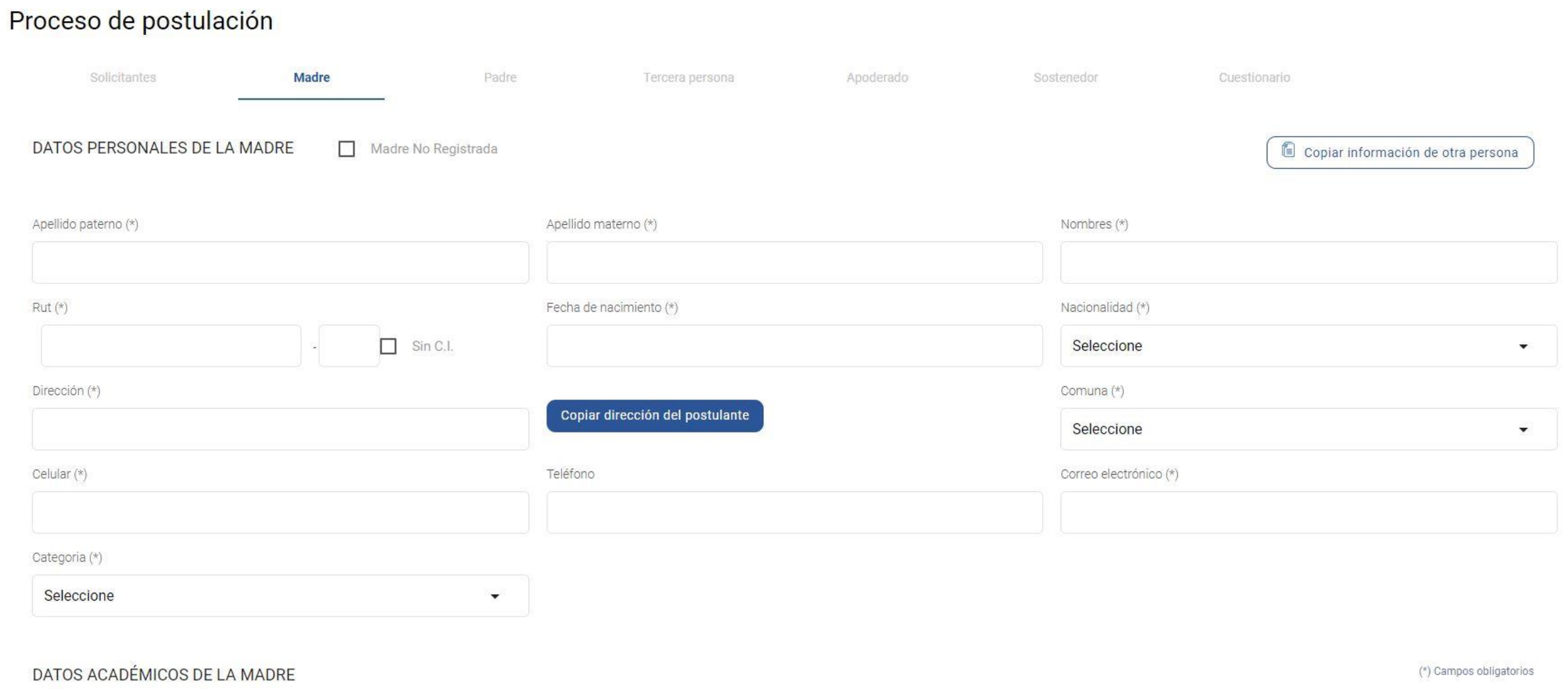

#### **9.- Se deben ingresar los datos de la Padre. Se podrá copiar la información de otro integrante de este grupo familiar, previamente ingresado.**

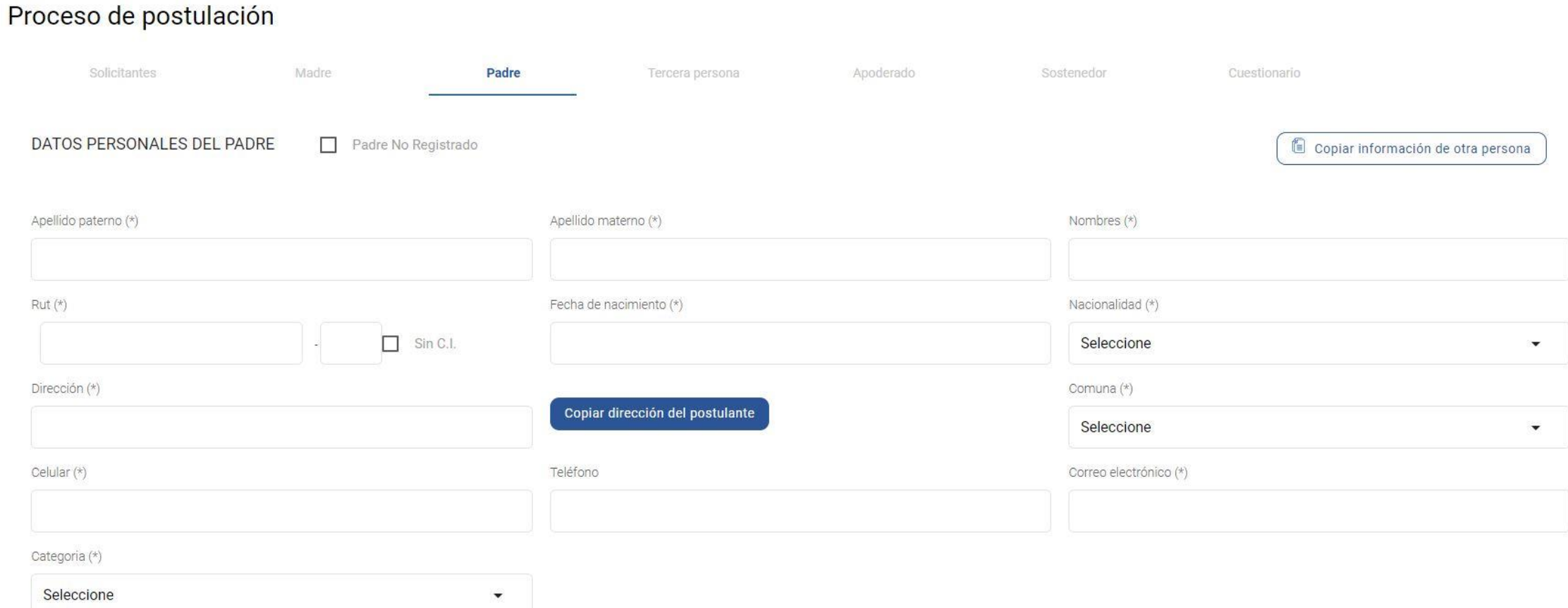

**10.- En el caso de que en el grupo familiar, no se ingrese al Padre o la Madre, se podrán ingresar los datos de una Tercera persona.**

#### Proceso de postulación

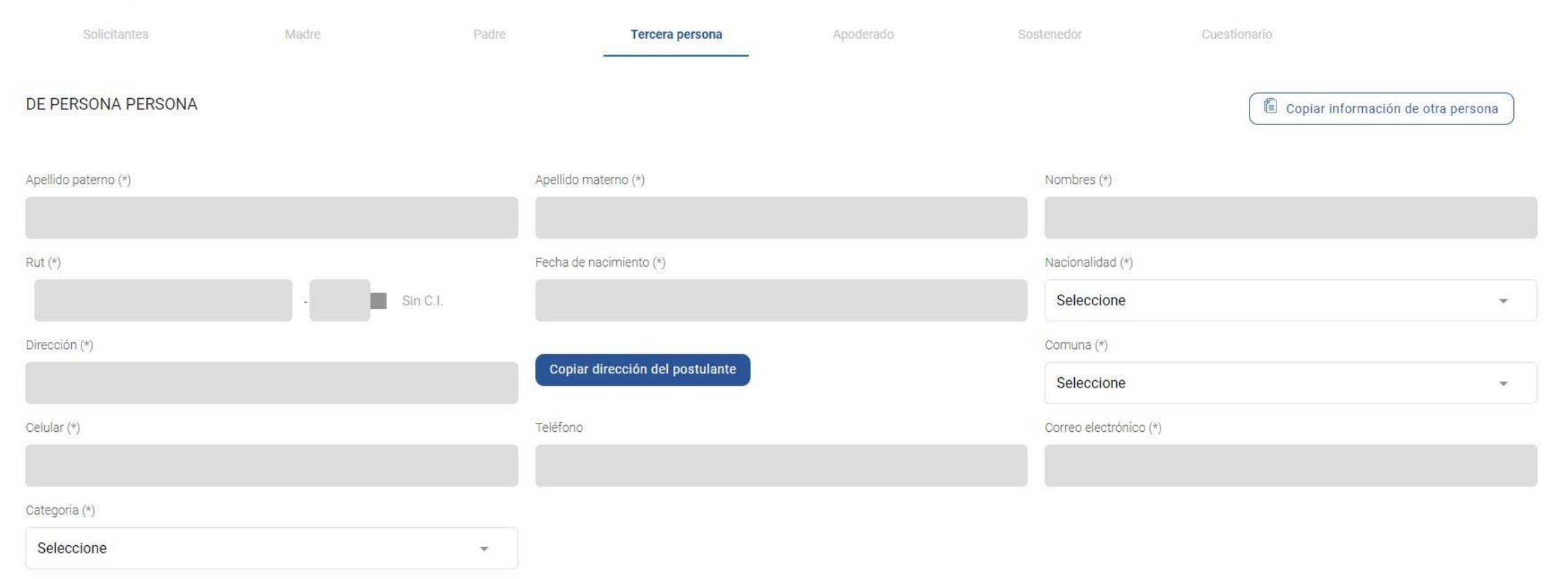

#### **11.- Se deben ingresar los datos de quién cumplirá con la función de ser apoderado académico del postulante.**

### Proceso de postulación

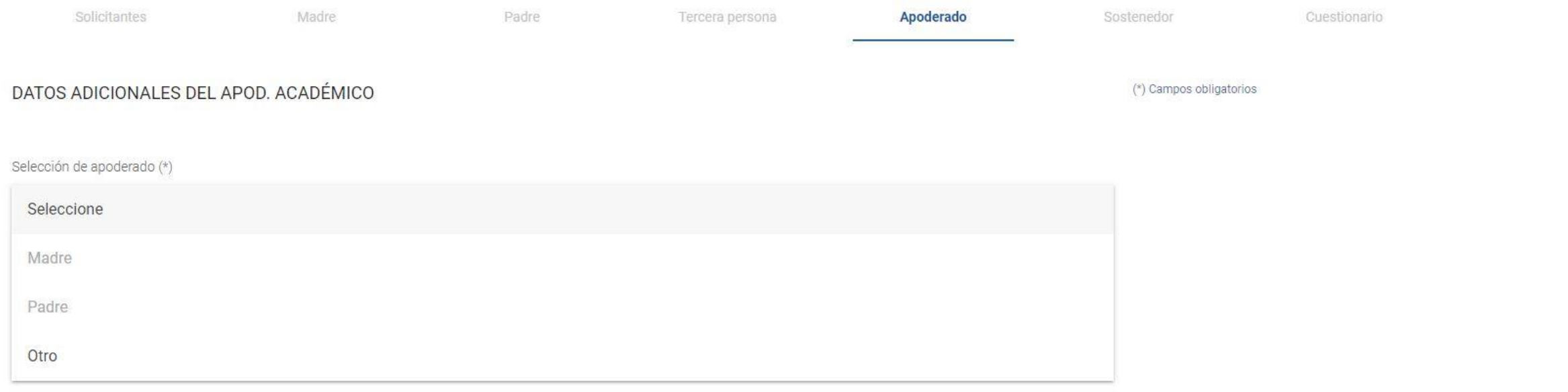

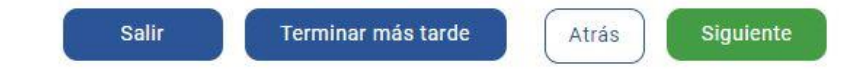

#### **12.- Se deben ingresar los datos de quién cumplirá con la función de ser apoderado de cuentas (financiero) del postulante.**

### Proceso de postulación

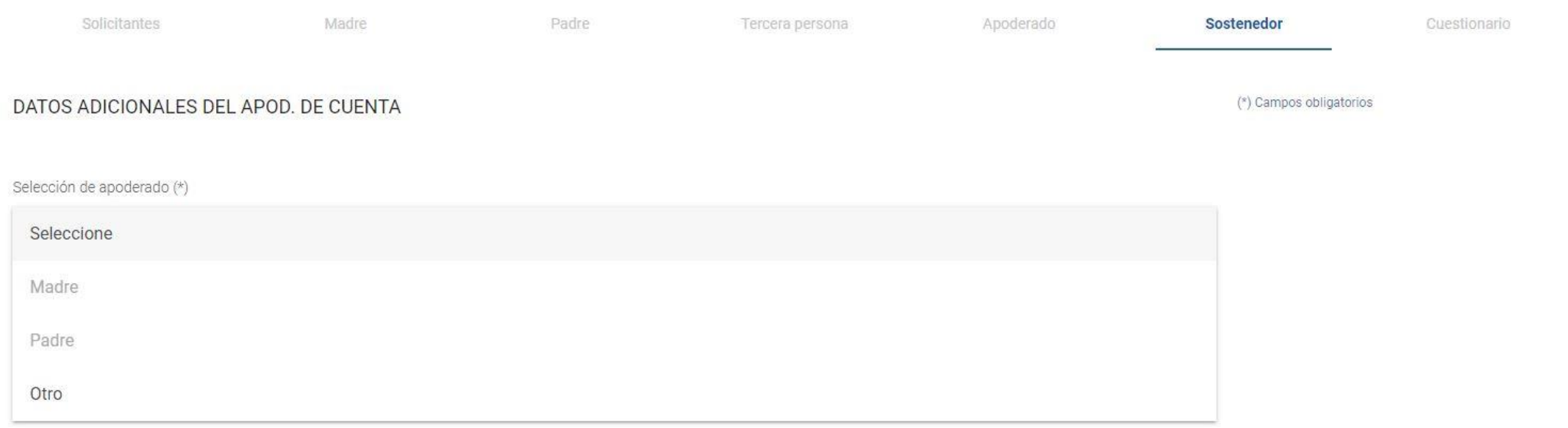

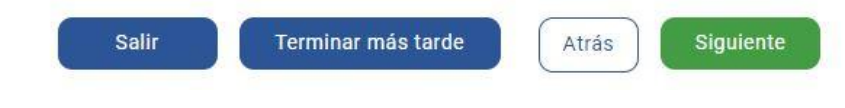

**13.- Se debe ingresar las respuestas a las consultas del cuestionario solicitado(si las hubiera).**

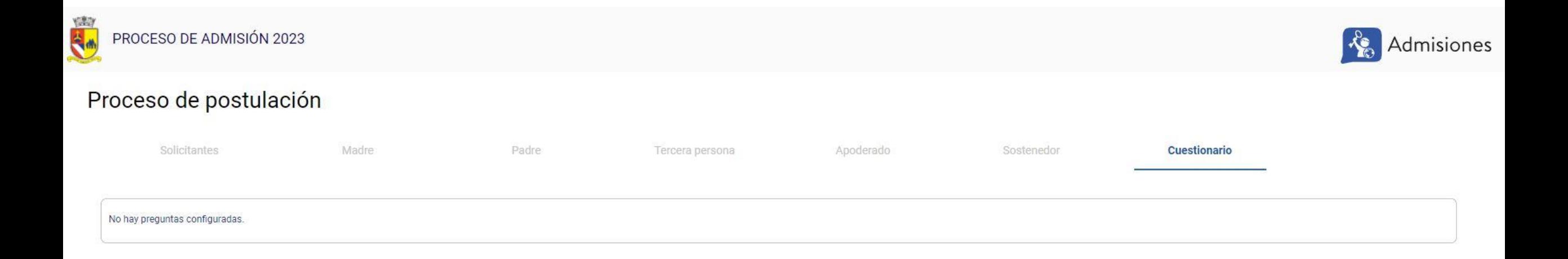

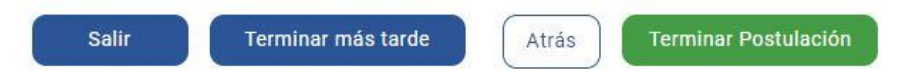

**14.-** Fin del proceso de postulación.

Luego de pulsar el botón "Terminar postulación", si la información está registrada correctamente, visualizará el siguiente mensaje:

#### PROCESO DE POSTULACIÓN EN LINEA TERMINADO EXITOSAMENTE

Hemos recibido sus antecedentes para comenzar el proceso de admisión, el cual determinará si su pupilo resulta seleccionado en nuestro establecimiento. En los próximos días nos pondremos en contacto con usted. Si desea registrar una nueva postulación ingrese nuevamente con su correo y su clave personal de cuatro dígitos.

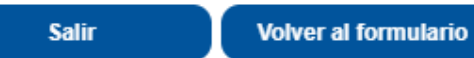